# 上傳網頁步驟

方式一:利用檔案總管上傳

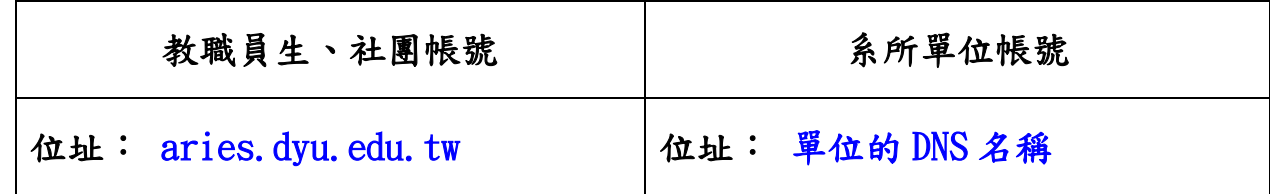

步驟一:開啟檔案總管,連到 <ftp://aries.dyu.edu.tw/> 會出現圖

一視窗,再輸入您 mail 的帳號密碼。登入後畫面如圖二。(系

所單位帳號連到 ftp://單位的 DNS 名稱)

|                                                                                   | a de                          | $\mathbf{x}$   |
|-----------------------------------------------------------------------------------|-------------------------------|----------------|
| $\bigodot$ $\bigodot$ $\triangledown$ $\bigodot$ ftp://aries.dyu.edu.tw/<br>$-14$ | 搜尋 aries.dyu.edu.tw           | م              |
| 組合管理 ▼                                                                            | $\frac{c}{M}$ = $\rightarrow$ | $\circledcirc$ |
| ☆ 我的最愛<br>▌ Google 雲端硬矿<br>瓦下載<br>Ξ<br>↓ 桌面<br>99 最近的位置<br><b>Box Sync</b>        |                               |                |
| 媒體櫃<br>Б<br>重 文件<br>音樂<br>視訊<br>Ħ<br>▼<br>- 国王<br>0個項目                            |                               |                |

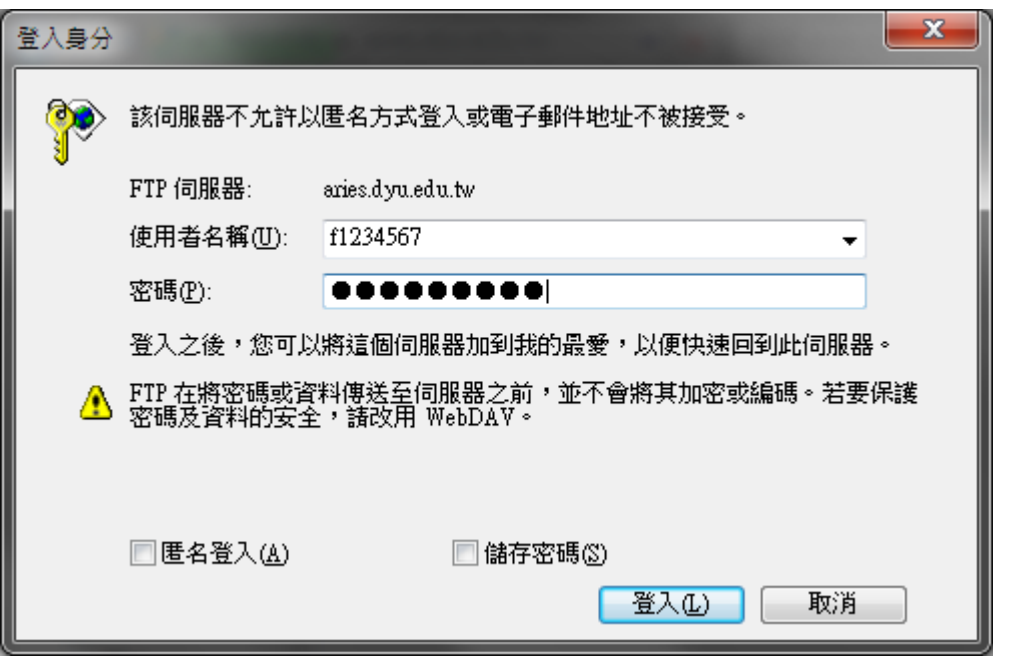

圖一

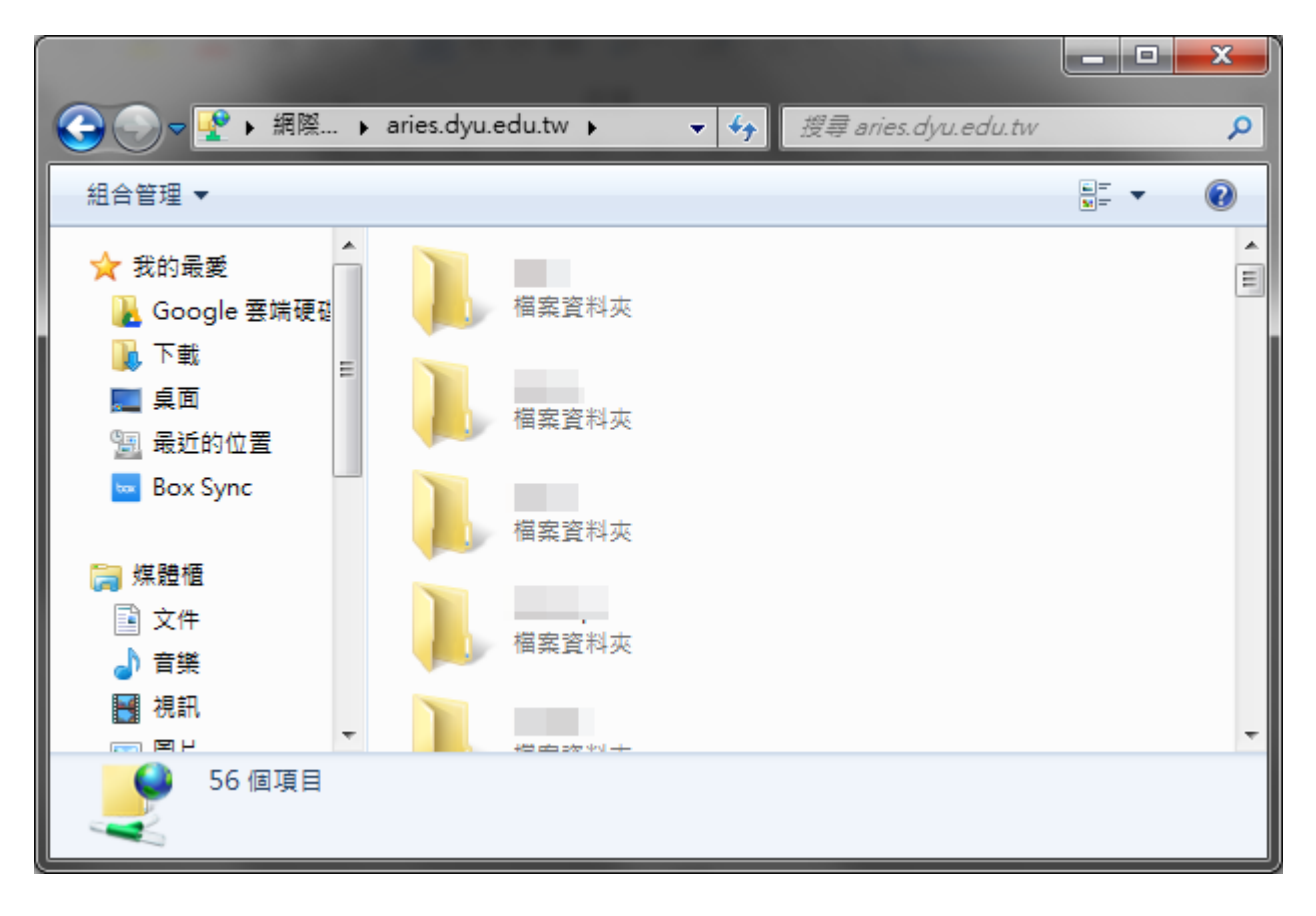

圖二

步驟二:上傳檔案

1. 按滑鼠右鍵-選擇「開新檔案」-資料夾。如圖三。

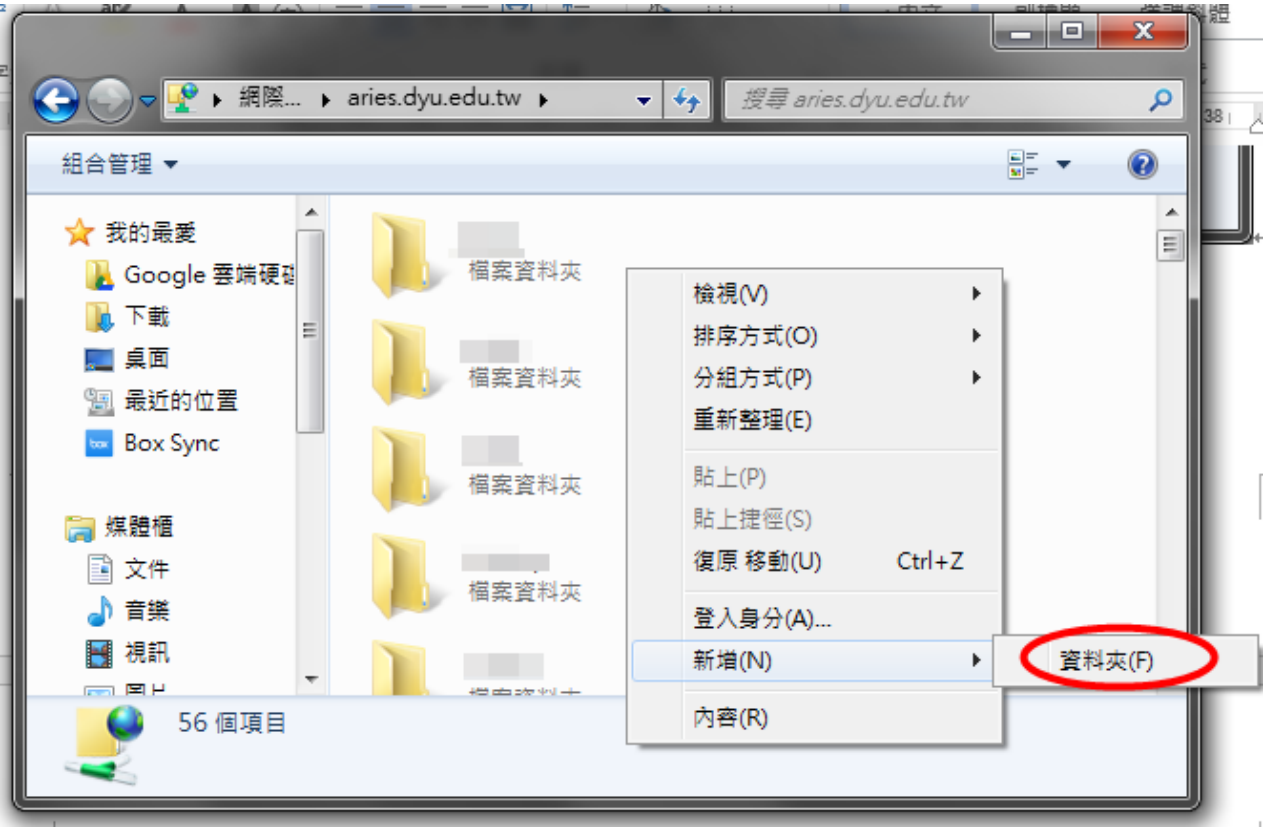

圖三

2. 將新資料夾命名為「WWW」目錄(WWW 需為大寫)

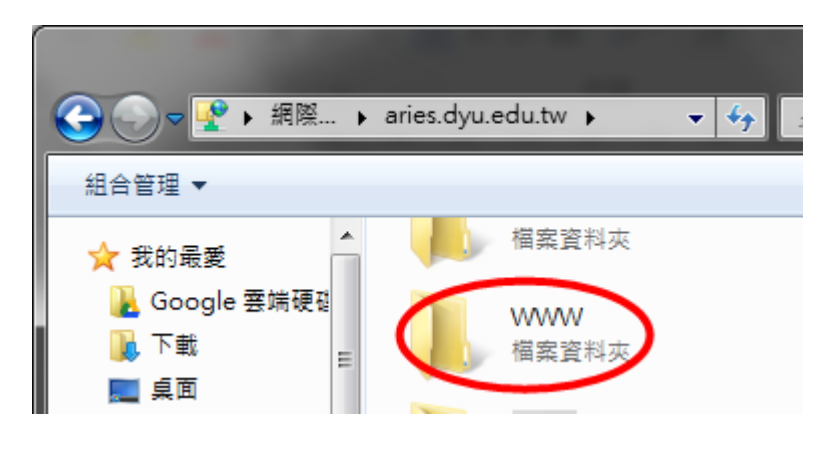

圖四

3. 將您的網頁資料拷貝到 WWW 目錄內(有做網頁的話,所有的網頁和圖均需拷

貝)。

說明:上傳網頁前,請先確定首頁之格式須設為 index.html、

index.htm 才能正常瀏覽。

## 步驟三、測試是否成功

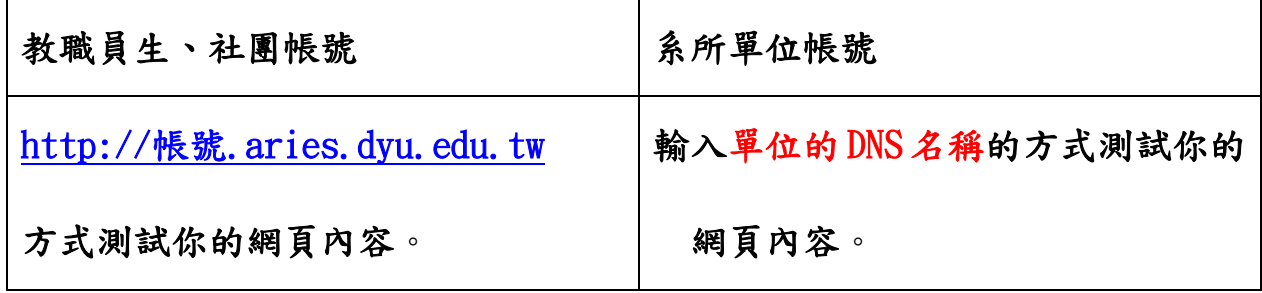

## 方式二:利用 FTP 工具上傳

\*由於 FTP 軟體族系繁多,本文以 Filezilla 作為示範案例(下載網 址:

<ftp://ftp.dyu.edu.tw/pub/cpatch/ftp/filezilla/source/>,找

最新版的 exe 檔下載安裝)

說明:上傳網頁前,請先確定首頁之格式須設為 index.html、

index.htm 才能瀏覽哦!

步驟一、輸入所用連接之站台資料

1.請在第一個紅框處輸入以下資料(如圖五)

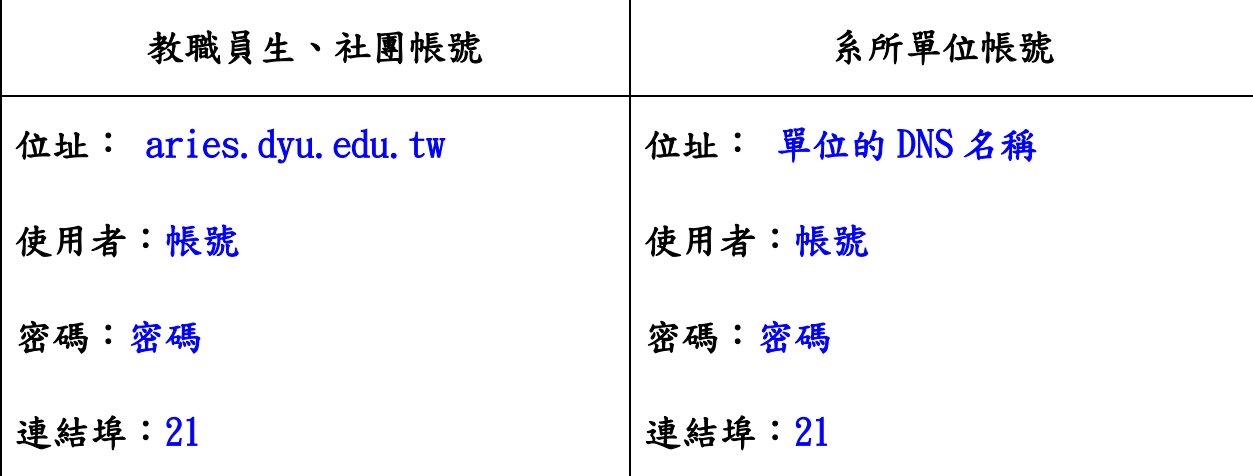

\*輸入資料後點選【快速連線】即可進行連結。

#### 2.可顯示自方電腦的資料

3.顯示或隱藏下方柠列

| FileZilla version 2.2.11                                                                                              |                                       |                      |           |
|----------------------------------------------------------------------------------------------------|---------------------------------------|----------------------|-----------|
| 顯示(Y) 佇列(Q) 伺服器(S)<br>檔案(F) 編輯(E) 傳輸(T)<br>說明(H)                                                                      |                                       |                      |           |
| $\mathbf{C}$ . $\mathbf{R}$ . $\mathbf{R}$ , $\mathbf{R}$ , $\mathbf{R}$ , $\mathbf{R}$ , $\mathbf{R}$ , $\mathbf{R}$ | 位址: aries.dyu.edu.tw<br>使用者: (254555) | 密碼: XXXXXX<br>連接埠:21 | 快速連線(②│▼│ |
|                                                                                                    |                                       |                      |           |
|                                                                                                    |                                       |                      |           |
|                                                                                                    |                                       |                      |           |
|                                                                                                    |                                       |                      |           |
|                                                                                                    |                                       |                      |           |
|                                                                                                    |                                       |                      |           |
| 本機站台: CA<br>$\overline{\phantom{a}}$                                                                                  | 遠端站台:                                 |                      |           |
| $\overline{\phantom{a}}$<br>日日我的電腦                                                                                    | 檔案名稱<br>檔案大小                          | 檔案類型<br>時間<br>日期     | 櫂限        |
| ⊕daa                                                                                                    |                                       |                      |           |
| Ė-⊜C:                                                                                                    |                                       |                      |           |
| $\dot{H}$ $\oplus$ D:<br>$\overline{\phantom{a}}$                                                                     |                                       |                      |           |
| $\oplus \oplus E$ :                                                                                                   |                                       |                      |           |
| 檔案大小 檔案類型<br>最後修 ▲<br>檔案名稱 △                                                                                          |                                       |                      |           |
| $\overline{\mathbb{R}^2}$                                                                                             |                                       |                      |           |
| Documents and Settings<br>2004/6/<br>檔案資料夾                                                                            |                                       |                      |           |
| 檔案資料夾<br>2005/6/<br>Downloads                                                                                         |                                       |                      |           |
| 2004/6/<br>$\Box$ DSD<br>檔案資料夾                                                                                        |                                       |                      |           |
| 2004/7/<br>$\bigcap$ lib31tc<br>檔案資料夾                                                                                 |                                       |                      |           |
| 2004/6/<br>Microtek<br>檔案資料夾                                                                                          |                                       |                      |           |
| <b>Program Files</b><br>檔案資料夾<br>2005/6/                                                                              |                                       |                      |           |
| RECYCLER<br>檔案資料夾<br>2004/6/                                                                                          |                                       |                      |           |
| sybase<br>檔案資料夾<br>2004/6/                                                                                            |                                       |                      |           |
| 檔案資料夾<br>2005/5/<br>sysmain                                                                                           |                                       |                      |           |
| 檔案資料夾<br>2004/6/<br>System Volume Informat                                                                            |                                       |                      |           |
| <b>NEWTEK</b><br>檔案資料夾<br>2004/6/                                                                                     |                                       |                      |           |
| <b>NINNT</b><br>檔案資料夾<br>2005/6/                                                                                      |                                       |                      |           |
| <b>E</b> NavCCltLog<br>23 KB 文字文件<br>2004/6/                                                                          |                                       |                      |           |
| $\overline{\bullet}$<br>$\blacktriangleright$                                                                         |                                       |                      |           |
| 12 個資料夾和 17 個檔案共 399926221 位元組。                                                                                       |                                       |                      |           |
| 遠端檔案名稱<br>本機檔案名稱<br>傳輸方向<br>大小                                                                                        | 主機                                    | 狀態                   |           |

圖五

### 步驟二、上傳檔案

#### 4.建立一個目錄為「WWW」的資料夾

#### \*WWW 需為大寫

5. 選取你要上傳的資料(有做網頁的話,所有的網頁和圖都要上傳)

6.直接拖曳到右側 WWW 資料夾內即可上傳資料成功

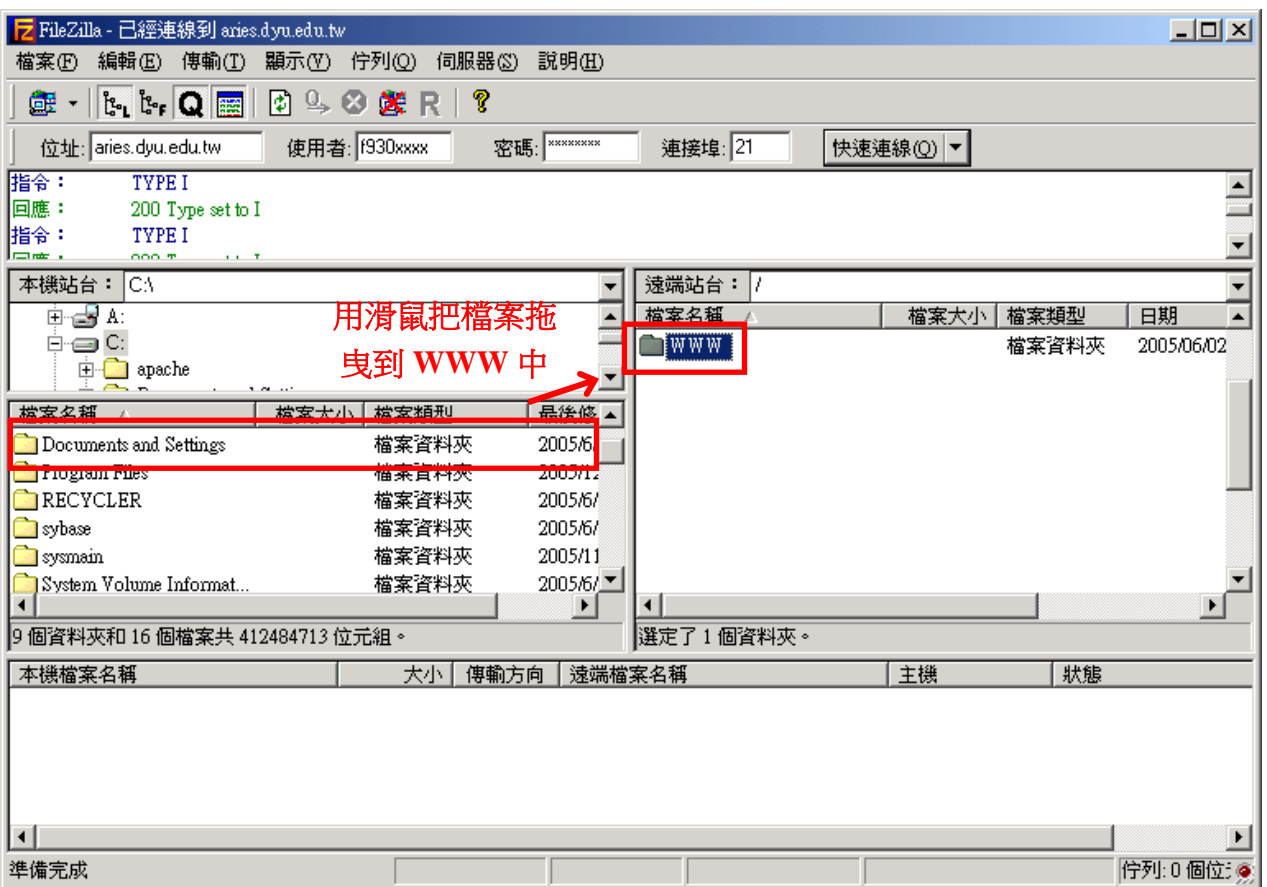

圖六

### 步驟三、測試是否成功

7.

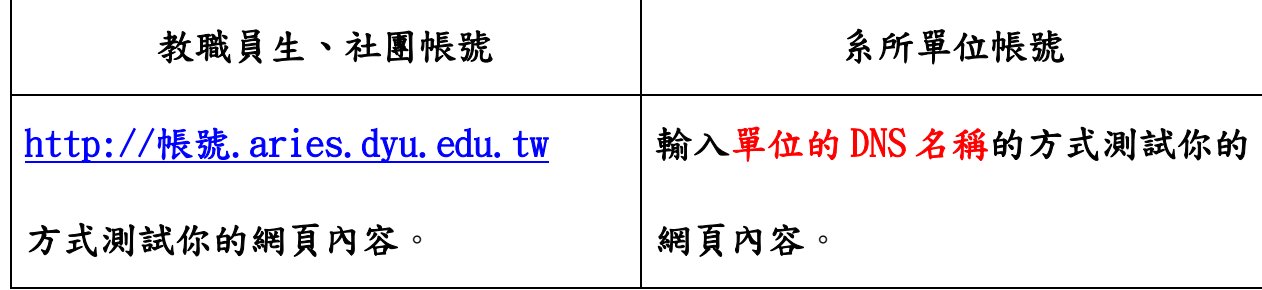

8.若有無法取得目錄列表的狀況:

請按下方設定方式設定:[編輯] -> [設定] -> [FTP] -> 選擇[主動 模式] -> 將[失敗請允許回復其他傳輸模式]打勾。

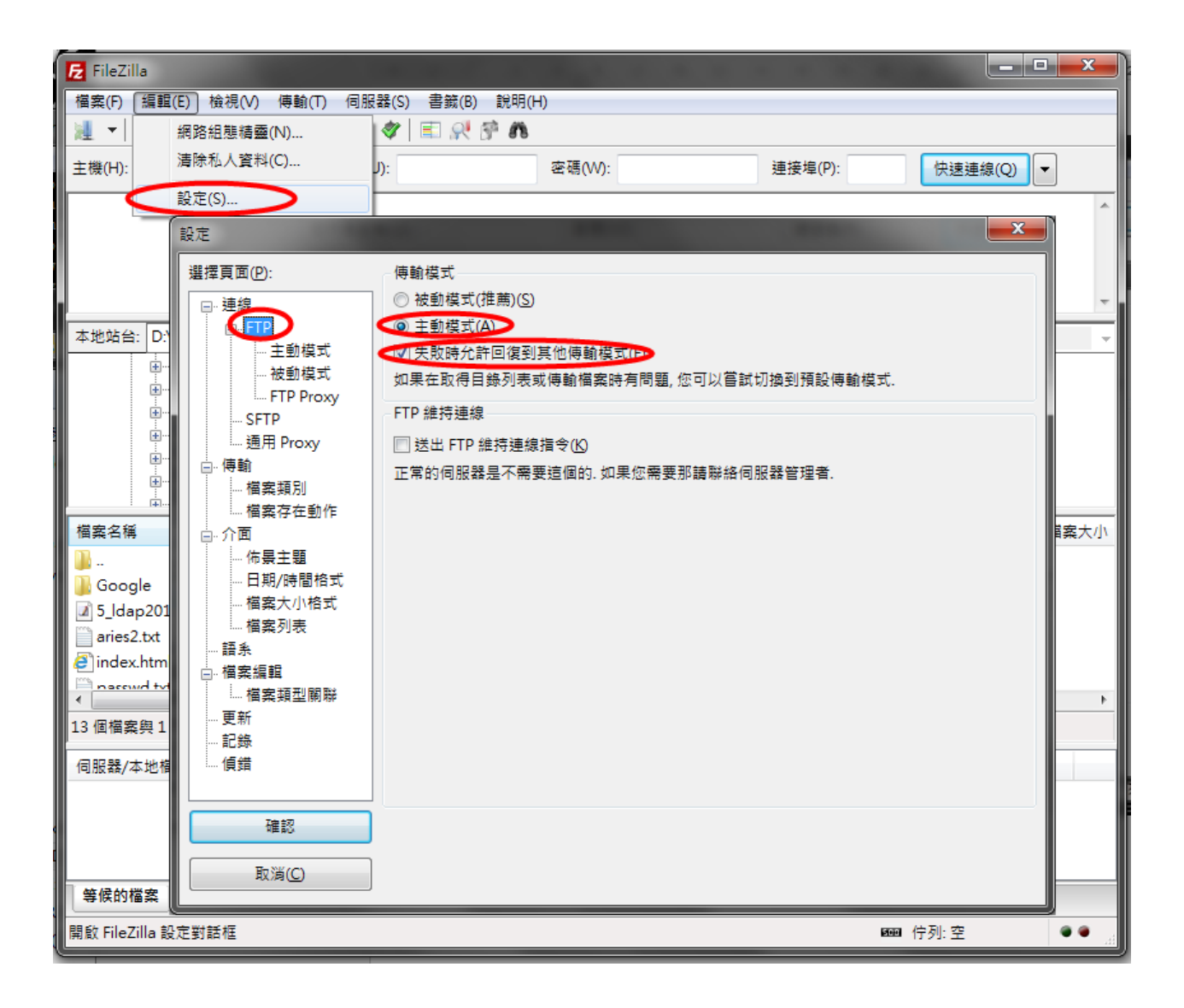